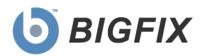

# BigFix® Power Management

Setup Guide

© 2009 BigFix, Inc. All rights reserved.

BigFix®, Fixlet®, Relevance Engine®, Powered by BigFix™ and related BigFix logos are trademarks of BigFix, Inc. All other product names, trade names, trademarks, and logos used in this documentation are the property of their respective owners. BigFix's use of any other company's trademarks, trade names, product names and logos or images of the same does not necessarily constitute: (1) an endorsement by such company of BigFix and its products, or (2) an endorsement of the company or its products by BigFix, Inc.

Except as set forth in the last sentence of this paragraph: (1) no part of this documentation may be reproduced, transmitted, or otherwise distributed in any form or by any means (electronic or otherwise) without the prior written consent of BigFix, Inc., and (2) you may not use this documentation for any purpose except in connection with your properly licensed use or evaluation of BigFix software and any other use, including for reverse engineering such software or creating derivative works thereof, is prohibited. If your license to access and use the software that this documentation accompanies is terminated, you must immediately return this documentation to BigFix, Inc. and destroy all copies you may have. You may treat only those portions of this documentation specifically designated in the "Acknowledgements and Notices" section below as notices applicable to third party software in accordance with the terms of such notices.

All inquiries regarding the foregoing should be addressed to:

BigFix, Inc. 1480 64th Street, Suite 200 Emeryville, California 94608

# Contents

| Part One                             | 4  |
|--------------------------------------|----|
| QuickStart                           |    |
| Beginning Setup                      |    |
|                                      |    |
| Part Two                             | 5  |
| Power Tracking Information Dashboard | 5  |
| Activating the Dashboard             | 5  |
| Viewing the Dashboard                | 7  |
| Power Controls                       | 7  |
| Power Consumption                    |    |
| Aggregate Statistics                 | 10 |
| General Statistics                   |    |
| Custom Statistics                    | 11 |
| Automatically Store Historical Data  | 11 |
| Support                              |    |

# QuickStart

The BigFix Power Management *Setup Guide* describes the initial setup, installation and activation of the components of the BigFix Power Management solution. It is intended for BigFix administrators and operators, as well as evaluators of the product.

To learn about how to use and optimize the Power Management product within your environment, refer to the Power Management *User's Guide* available on the BigFix support site.

## **Beginning Setup**

This procedure assumes that you have already installed the BigFix Platform and are familiar with the BES Console Operator's Guide.

- 1. Obtain a masthead for the BigFix Power Management site by emailing <a href="mailto:licensing@bigfix.com">licensing@bigfix.com</a>. Refer to the BES Console Operator's Guide for more information about mastheads.
- 2. Add the BigFix Power Management site by double-clicking the masthead file. A dialog box will appear click Yes to add the site and enter your Private Key Password. Click *OK*.

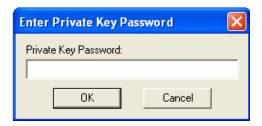

At this point, the BigFix Power Management site will begin the gathering process, in which Fixlets, Tasks and Analyses are gathered from the central BigFix server. When the gathering process is complete, the site's status will change to *Subscribed*. Next, you will activate the Dashboard.

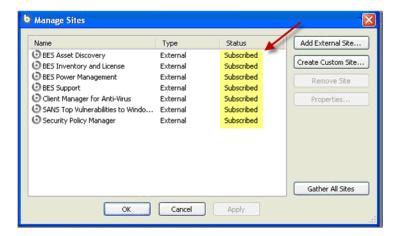

Part Two

# Power Tracking Information Dashboard

The Power Tracking Information dashboard is the central navigation and control panel for the BigFix Power Management site. From here, you can view important power usage information and quickly create, deploy, enforce, and report on Power Management actions. You can also access individual Fixlets, Tasks and Analyses by going to the specific tabs in the Console.

When the dashboard is first opened, everything except the Power Controls panel is hidden, as you have not yet enabled power tracking and gathered power information from your computers. The dashboard will lead you through the process of enabling the analyses necessary for optimizing full Power Management capabilities.

Initially, you will be prompted to enable power monitoring by selecting the computers you wish to monitor. You can choose to make this action a Policy Action by removing the expiration date. This means new computers that come online will have monitoring automatically enabled. For more information about Actions, consult the <u>BES Console Operator's Guide</u>.

## Activating the Dashboard

To activate the Dashboard:

1. Click the Dashboards pull down menu and select Power Tracking Information.

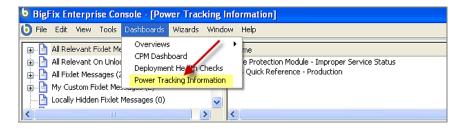

2. Click where indicated to enable power monitoring.

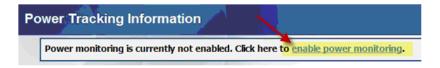

3. Enter your Private Key Password. The *Power Tracking Information* dashboard opens, showing the *Power Controls* panel.

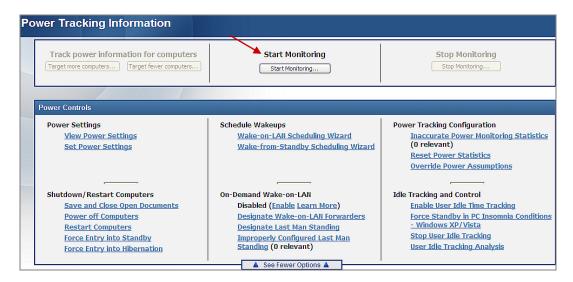

- Click Start Monitoring and enter your Private Key Password. The Take Action dialog for the Enable Power Monitoring Action opens.
- 5. On the *Target* tab, select the computers you want to monitor, then click *OK*. Enter your Private Key Password. When you initiate power monitoring, the BigFix Agent tracks powered on statistics about each computer's uptime, powered-on time per day, and other power usage information used in power calculations.

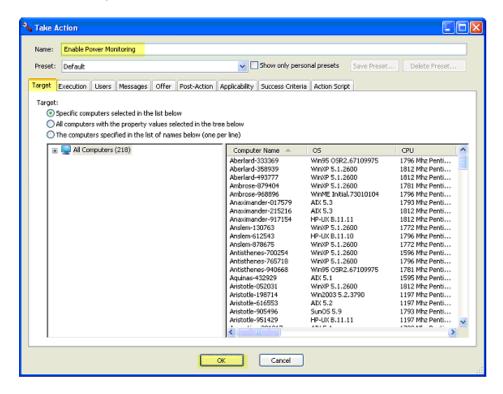

For more information about setting options using the tabs in the Action window, consult the <u>BES</u> <u>Console Operator's Guide</u>.

Click the Power Options Information link to activate reporting of power management settings, such as hard drive, computer, and monitor power management on both Windows and Mac computers.

Please activate the <u>Power Options Information - Windows</u> 2000/XP/2003/Vista and Mac OS 10.4/10.5 to enable this section.

 To activate the analysis, navigate to the Power Options Information analysis as shown in the image below. Right click on the analysis, then click Activate in the pull down menu. Enter your Private Key Password.

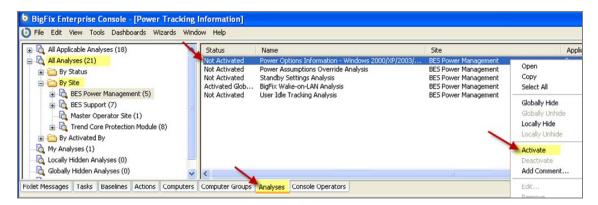

### Viewing the Dashboard

After you enable power monitoring, the dashboard will populate several new sections. The dashboard is divided into five main sections: *Power Controls, Power Consumption, Aggregate Statistics, General Statistics,* and *Custom Statistics.* 

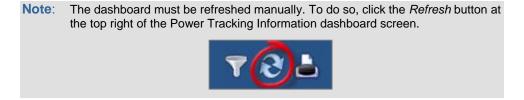

#### **Power Controls**

The *Power Controls* section provides quick access to a number of commonly-used power management Fixlets and Tasks.

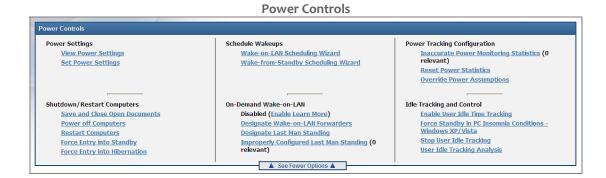

From here, you have easy access to the *Wake-on-LAN* Wizard, which allows you to "wake" computers. There are also instructions on how to set up right click Wake-on-LAN. With this feature enabled, you can right-click on any computer listed in the BigFix *Computers* tab and select it for Wake-on-LAN. The right-click Wake-on-LAN feature will only work if you are in the same subnet as the BigFix Clients or if your network allows you to send UDP packets to the broadcast address of different subnets.

Using the Power Settings options, you can deploy an Analysis to track Power Options information by clicking the *View Power Settings* link from the dashboard. With the information provided, you can change the power settings profile for computers in your deployment. These profiles set options for when the hard disk or monitor turns off, or when the system goes into standby. There are also links for deploying reboot or shutdown actions.

#### **Power Consumption**

The *Power Consumption* section is one of the key areas for viewing information about your overall Power Management status. If you change the *Results Time Period* from Weekly to Monthly or Yearly, you will see the same information for the corresponding time period and the section titles will change.

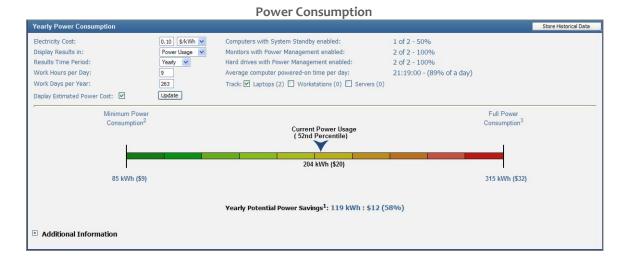

The Power Consumption section combines information about the number and type of computers, powered-on time per day, power options of each computer, and other power-related information to calculate *Current Power Usage*. By placing your current power usage on a spectrum, you can quickly see how your power usage compares with the minimum possible power consumption (computers only powered-on during work hours) and maximum power consumption (computers always powered-on with no power saving settings). You can choose how you want the information to display from the available pull down menus. For example, you can display information in either CO<sub>2</sub> Emissions or Power Usage view. In the CO<sub>2</sub> Emissions view, the section displays the potential ecological impact of your power savings on cars removed or acres of trees planted.

Your Current Power Usage will change based on the settings of your computers. If you change the power options of computers to enable/disable power standby or monitor power management, the Current Power Usage will change to reflect the new power usage information. Additionally, BigFix keeps track of how long computers are powered on and off, as this information is important to track the overall power usage of a computer. The aggregate average can be seen in the *Average computer powered-on time per day* statistic. To reset a computer's powered-on time per day, use the *Reset Power Statistics* task.

To store your data for reporting, click the Store Historical Data button. Your data will be saved for viewing in Web Reports in the Historical Power State and Power Trends reports.

Your dashboard selection (as well as all dashboard inputs for power assumptions) will affect what is saved and displayed in Web Reports. As a result, the feature will prompt you if something has changed since the last save. For example, if you chose to display only laptops and then clicked *Store*, the report for that day would only show power consumption for laptops. If the next day you changed the display to show laptops *and desktops* and then clicked *Store*, the report would show a jump in power consumption and cost from one day to the next.

Click the Close link to close the message box.

For more information about how power savings are calculated, click the *Additional Information* link in the *Power Consumption* section. This section shows how many computers are tracked in the Powering Monitoring and Power Options Information analyses, and the Current Power Consumption Algorithm.

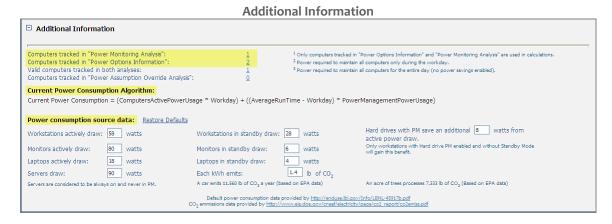

**Note**: Only computers that are tracked in both analyses (as listed in that section) are used in Power Consumption calculations.

This section also displays the default power assumptions used for workstations, monitors, laptops, and servers when in the active and standby states, as well as the ratio of carbon emissions to kWh. Each of these data points can be overridden to be more representative of the hardware in your environment, which will result in more accurate power savings calculations.

For more granular application of overrides, you can use the Power Assumptions Override Wizard. Using this Wizard, assumption overrides can be applied by computer manufacturer or model. Administrators can even specify that their machines in Japan have a different CO<sub>2</sub> emissions rate than those in North America. See the Power Management *User's Guide* for additional details on the Power Assumptions Override Wizard.

#### **Aggregate Statistics**

The *Aggregate Statistics* section shows a bar chart of the number of computers powered-on for a given interval, providing a general picture of your power usage. Power Monitoring must be enabled for this section to appear.

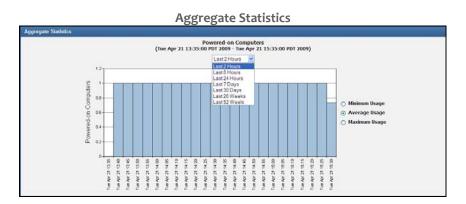

The graph can display powered-on statistics from the last 2 hours to the last 52 weeks, depending on your selection from the pull down menu. At least 10 minutes of data needs to be available before the graph will display information. You can view the graph for minimum, average, or maximum statistics. Minimum statistics reflect only the number of computers that have been powered on for that chosen time span; maximum reflects the number of computers that were powered on at any point in the chosen time span. You can manually refresh this data by clicking the *Refresh* button at the top right of the dashboard screen.

#### **General Statistics**

The *General Statistics* section summarizes the power usage information for all computers that you track. This information gives you a sense of how often computers are powered on and off, most requested averages, and the total amount of power being used.

| General Statistics                                            |                          |
|---------------------------------------------------------------|--------------------------|
| General Statistics                                            | /                        |
| Number of computers with ontime tracking                      | 1                        |
| Average computer powered-on time per day                      | 01:45:00 - (7% of a day) |
| Average time between restarts                                 | 02:07:52                 |
| Total powered-on time since tracking was enabled              | 10:39:24                 |
| Total powered-on time per computer since tracking was enabled | 10:39:24                 |

Clicking the link for *Number of computers with ontime tracking* displays a list of computers that have power tracking enabled.

#### **Custom Statistics**

The *Custom Statistics* section displays a set of statistics about the powered-on behavior of computers within a given time interval.

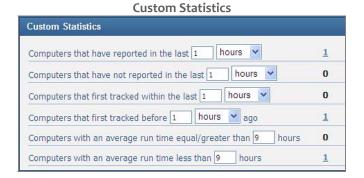

These statistics are designed to let you ask questions about the power usage of the computers. Example: "How many people have turned off their computers in the last week?"

**Note**: Statistical information is updated immediately after a time interval is changed. In this case, the dashboard does not need to be refreshed.

## **Automatically Store Historical Data**

**Note:** This automated mechanism replaces the need to select the *Store Historical Data* button in the Power Tracking Information dashboard.

You can save historical data through the *Store Power Results* utility. This utility enables administrators to automate the process of storing Power Management data for all Console Operators that have power monitoring enabled. Set the utility to run on the BES Server as a daily Windows Scheduled Task to completely automate power data storage.

You can download the tool using the *Download the Store Power Results Utility* Task in the Power Management site. For details on how to set up the Store Power Results Utility, click to access the applicable article on the <u>BigFix Knowledge Base</u>.

# Support

BigFix offers a suite of support options to help optimize your user-experience and success with this product. Here's how it works:

- First, check the BigFix website **Documentation** page.
- Next, search the BigFix Knowledge Base for applicable articles on your topic.
- Then check the <u>User Forum</u> for discussion threads and community-based support.

If you still can't find the answer you need, contact BigFix's support team for technical assistance:

Phone/US: 866 752-6208 (United States)

Phone/International: 661 367-2202 (International)

• Email: enterprisesupport@bigfix.com